# HOW TO CHANGE CURRENCY

## 1. First click on the currency icon or the spinning globe

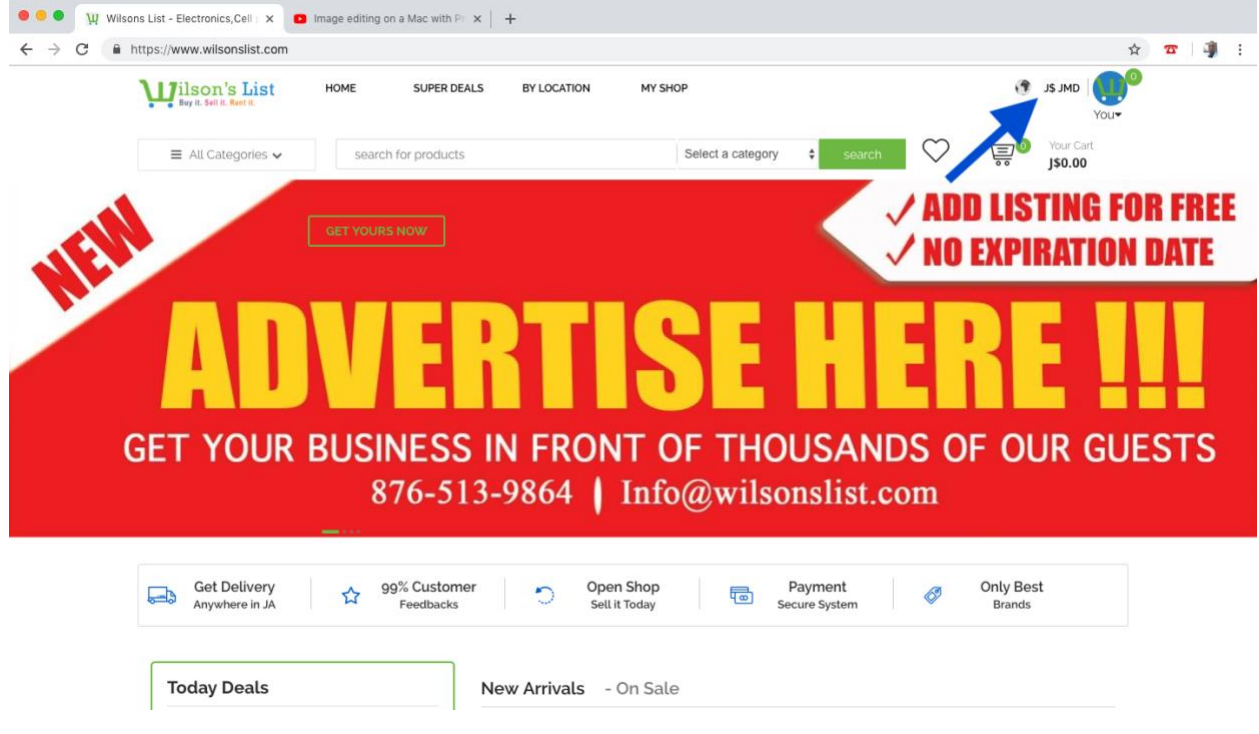

### 2. In the popup screen, click your preferred currency then hit save

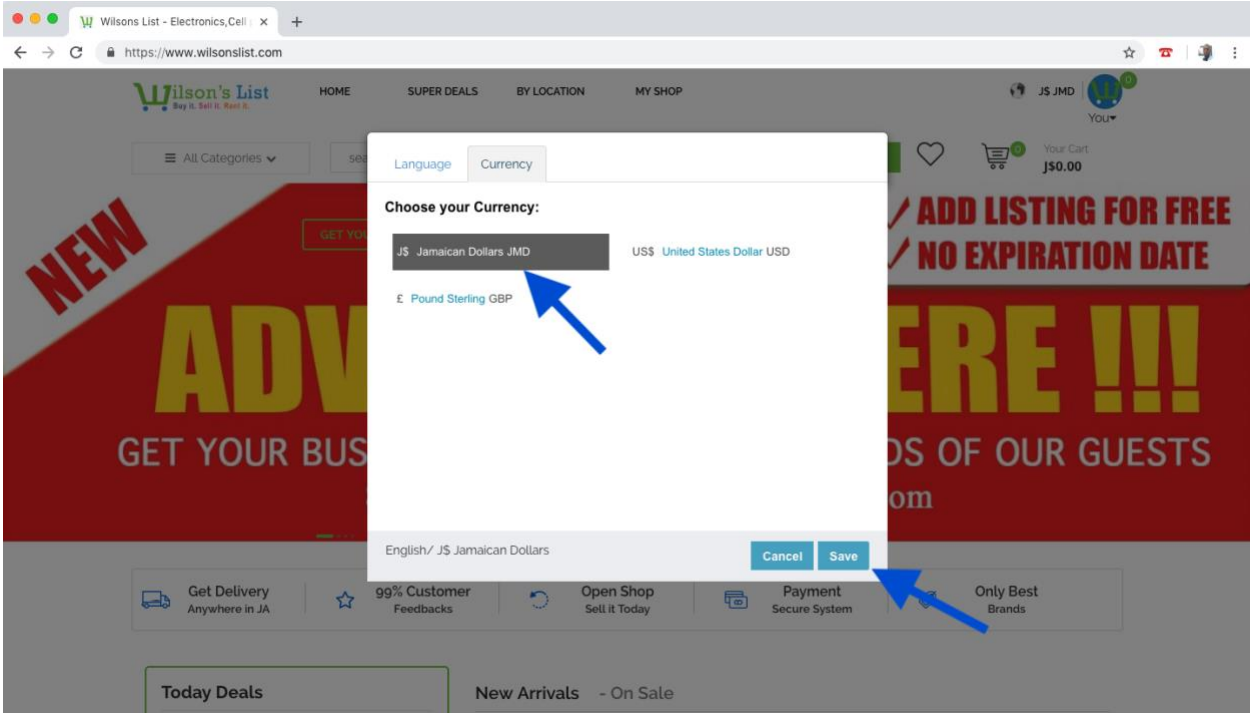

# CHANGE CURRENCY IN ANDROID AND iOS APP

After login in, please follow the steps below

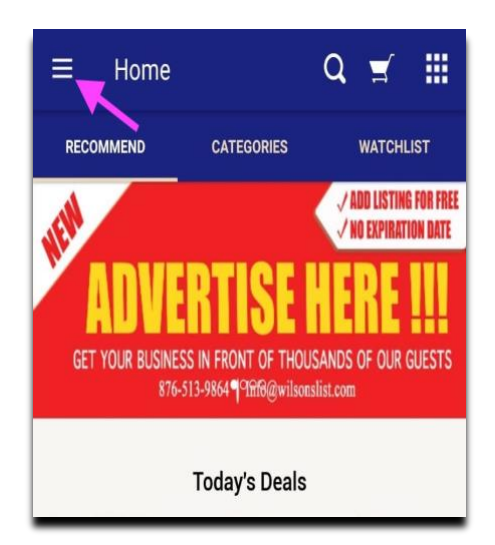

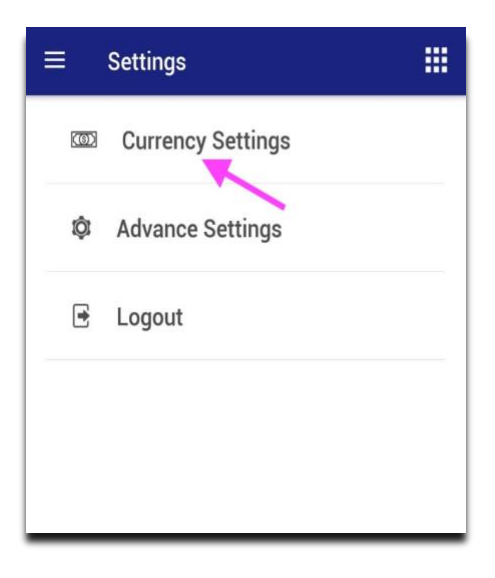

### 1. Tap menu 2. Tap Settings

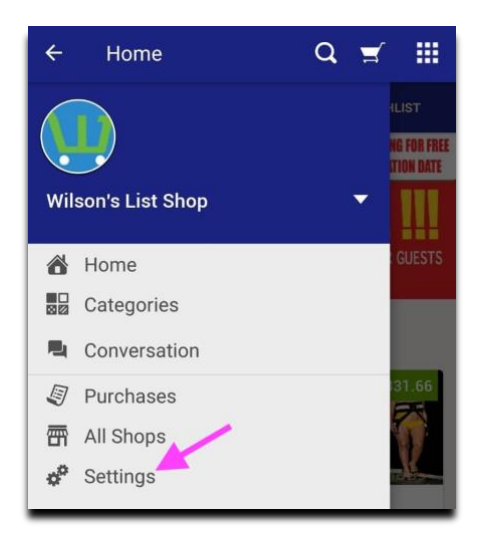

### **Currency Settings** Ô. **Advance Settings**  $\mathbf{E}$ Logout Currency Choose Your Currency: Jamaican Dollars JMD  $\bullet$ J\$ US\$ United States Dollar USD  $\circ$ GBP  $\circ$ Pound Sterling £ **CANCEL SAVE**

### 3. Tap Currency Settings **4.** Select currency then save